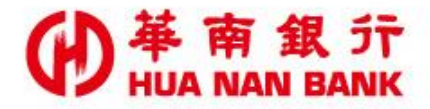

台北市信義區松仁路123號 http://www.hncb.com.tw

# 重設網路銀行SSL密碼 操作畫面

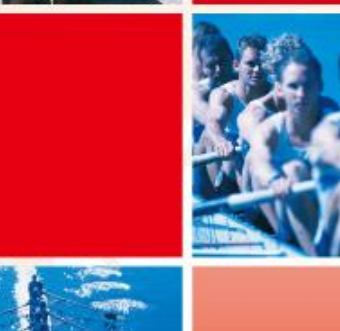

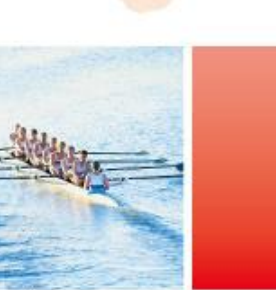

華南金融集團

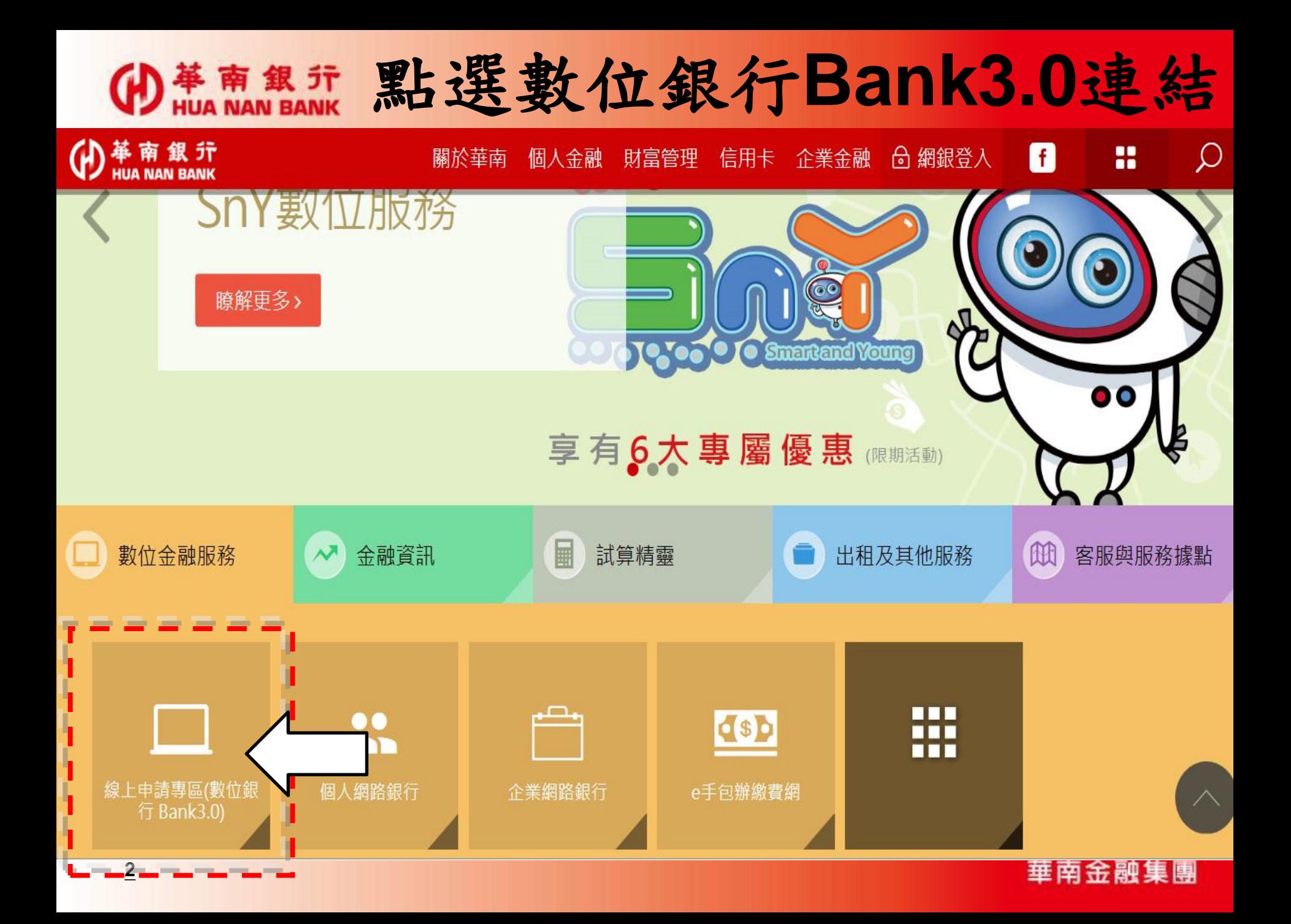

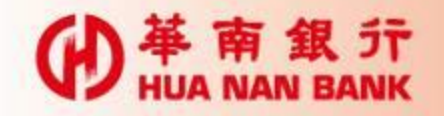

## 點選網路銀行類

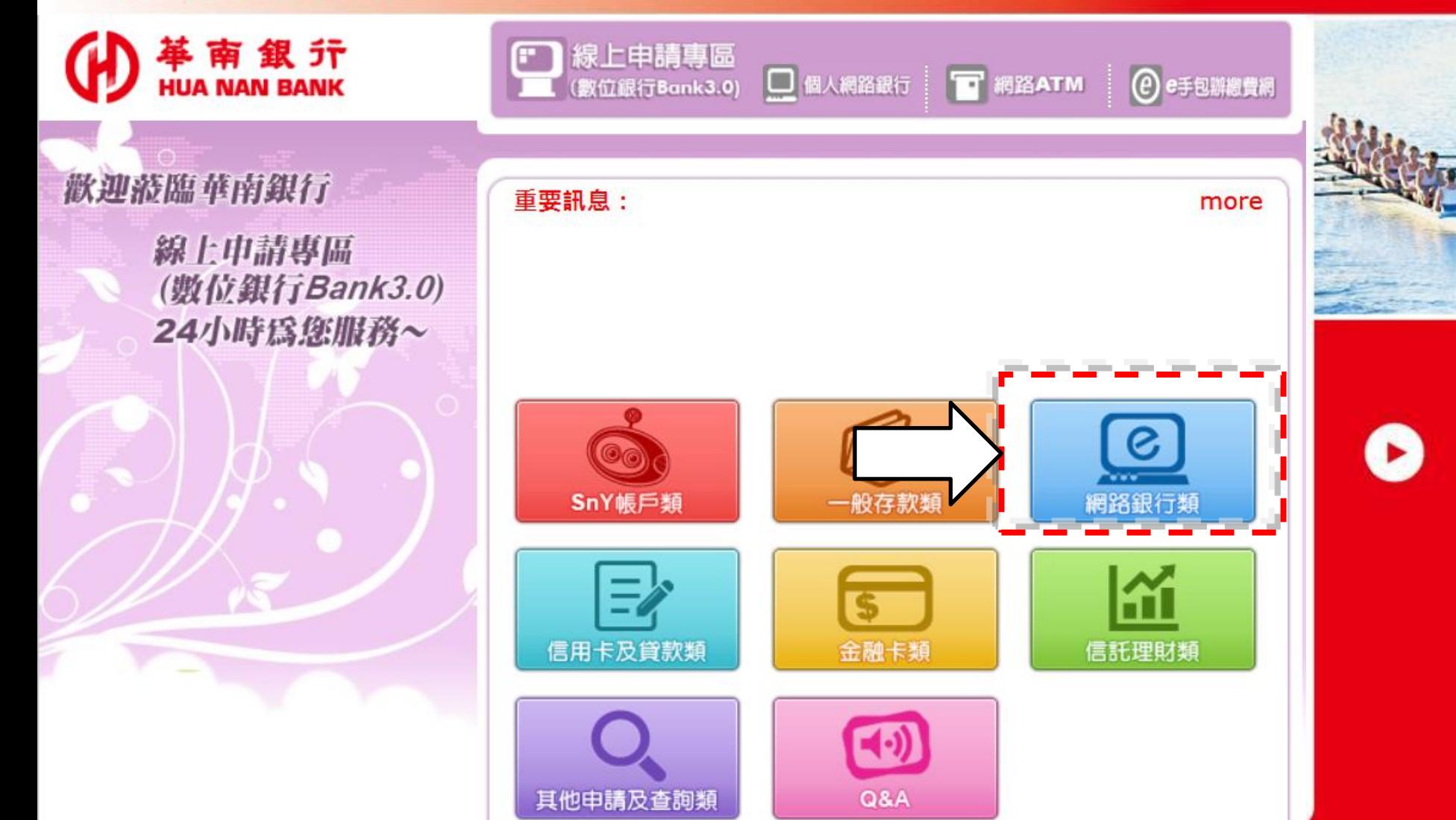

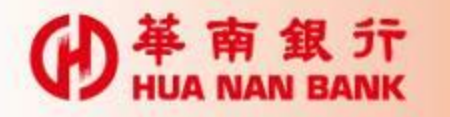

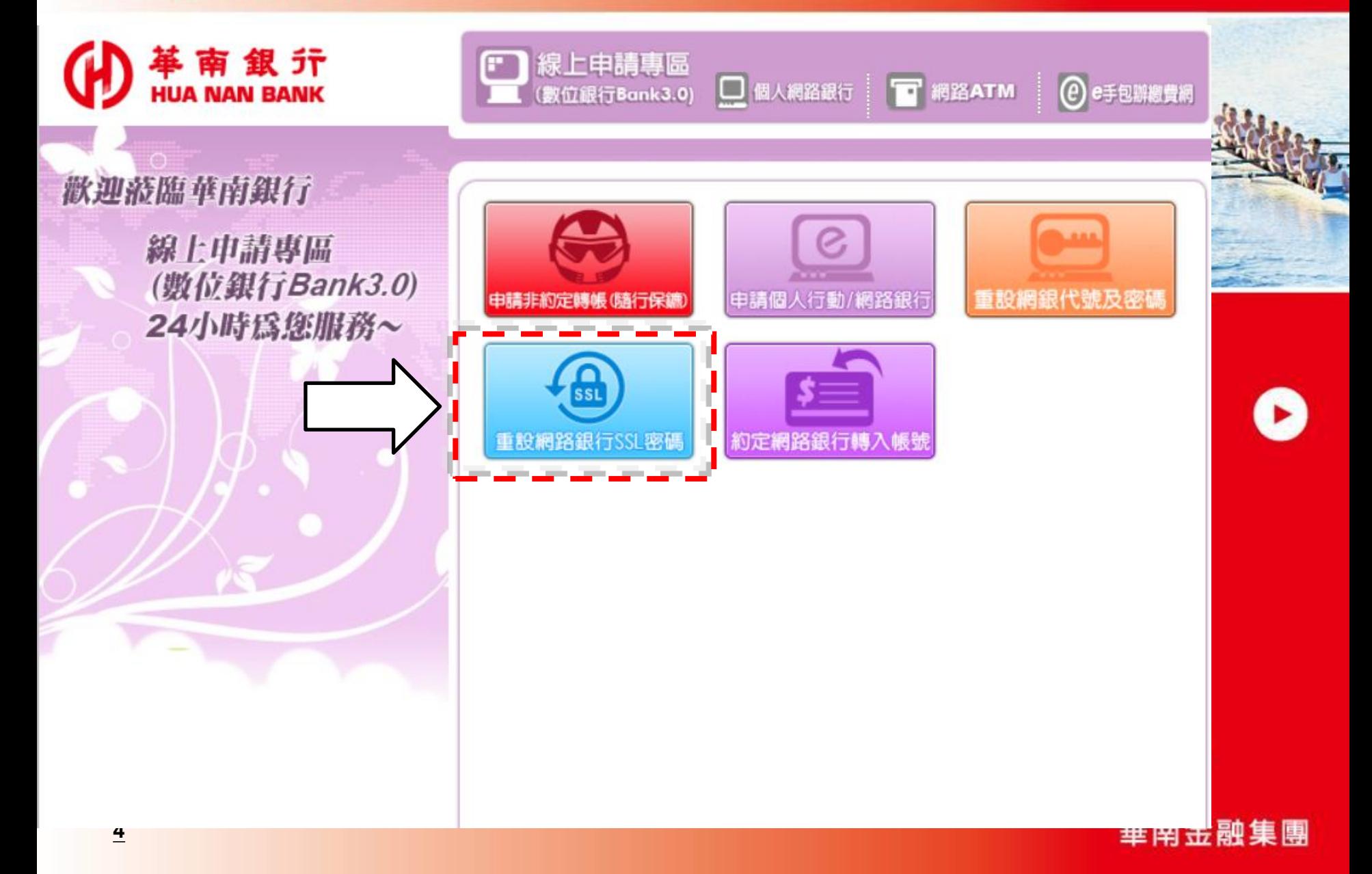

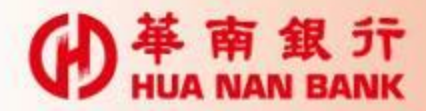

#### 輸入身分證統一編號及晶片卡密碼後點選登入

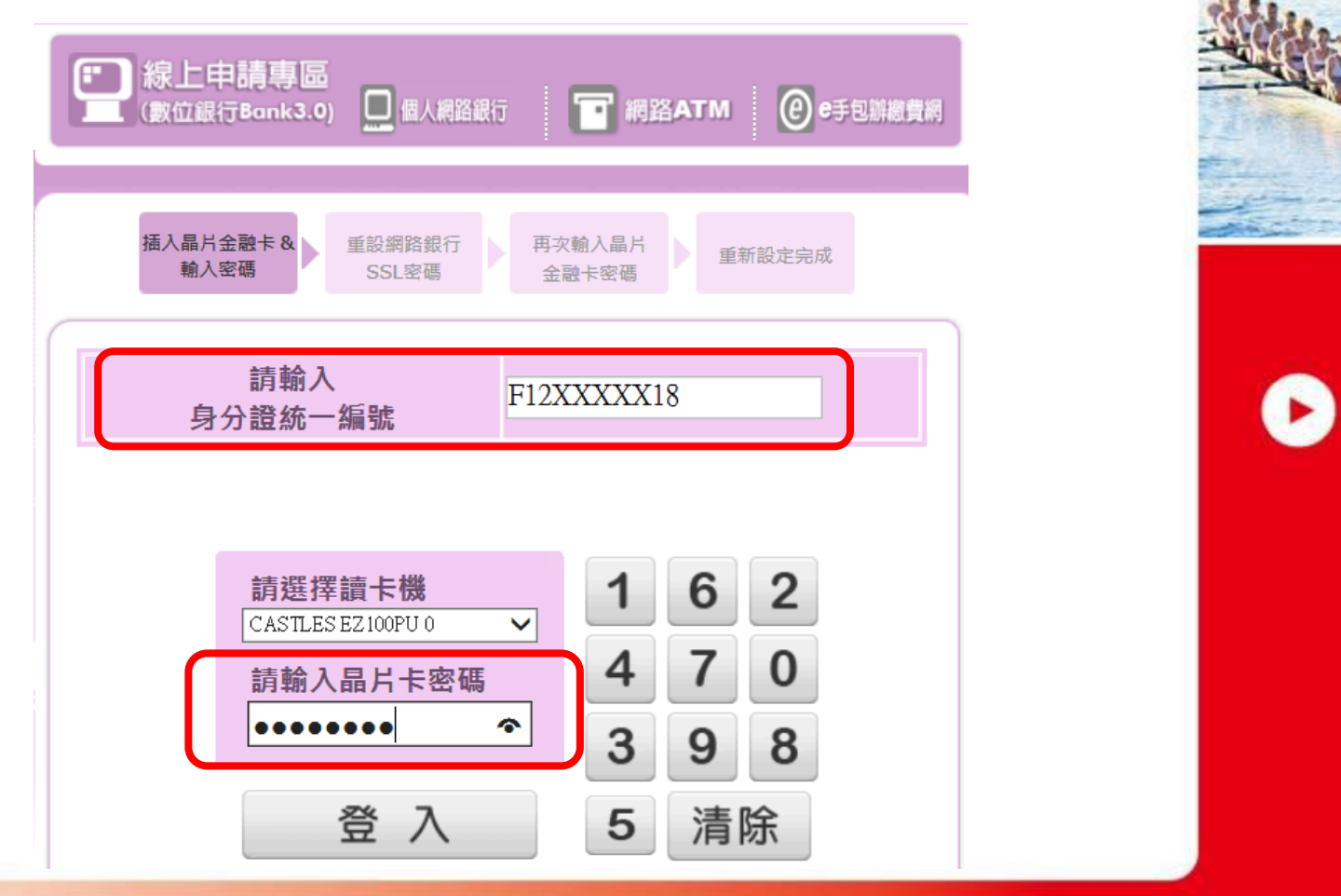

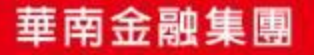

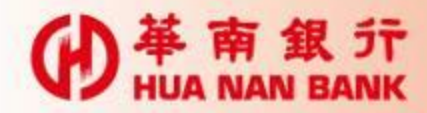

#### 輸入2次新SSL密碼後,點選確認

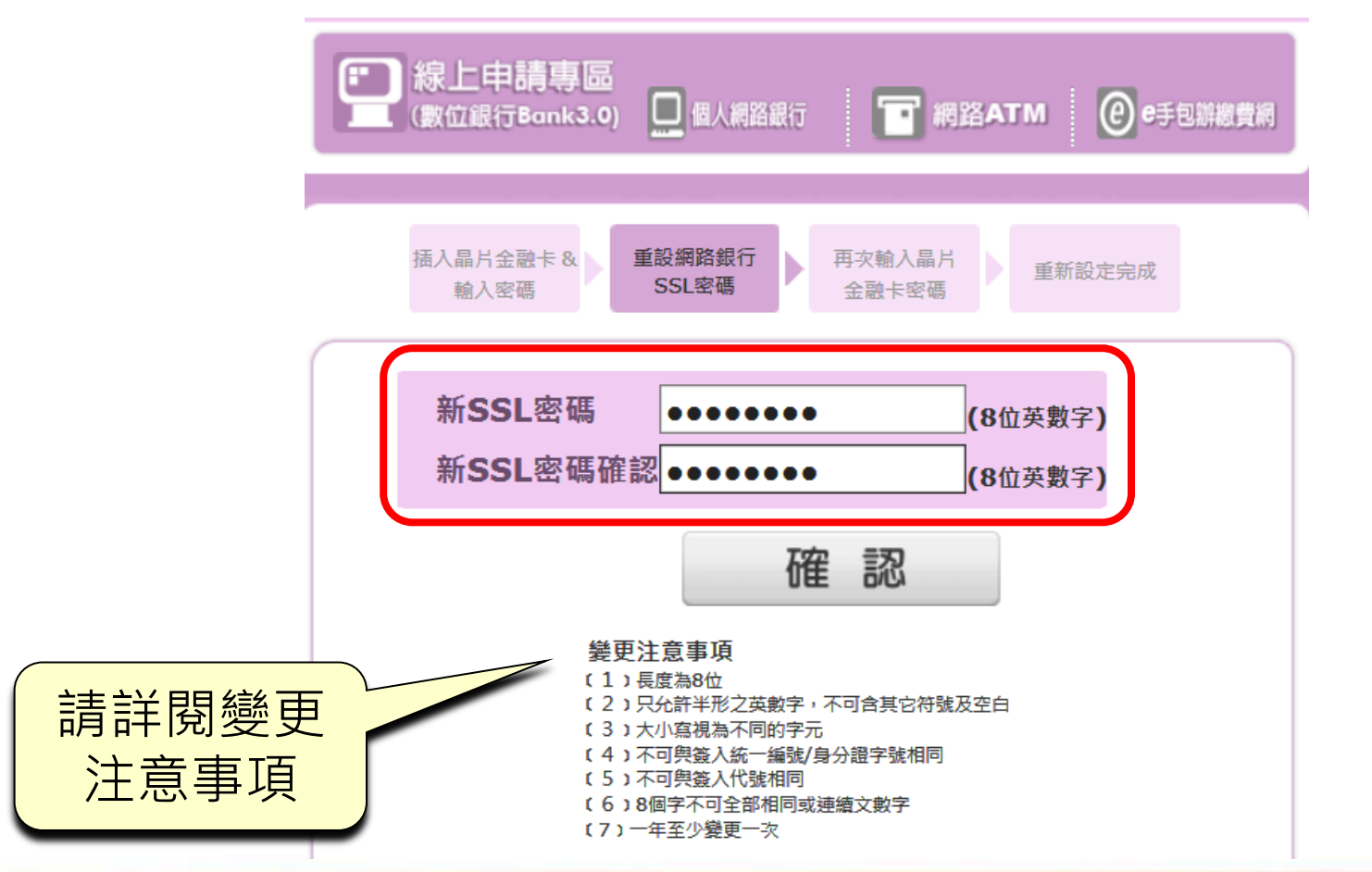

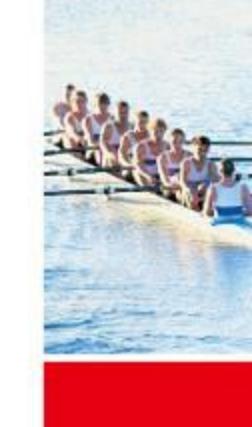

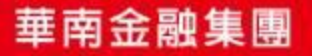

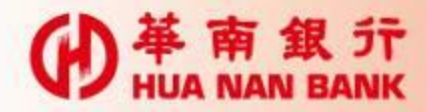

#### 輸入晶片卡密碼及交易驗證碼後,點選確認

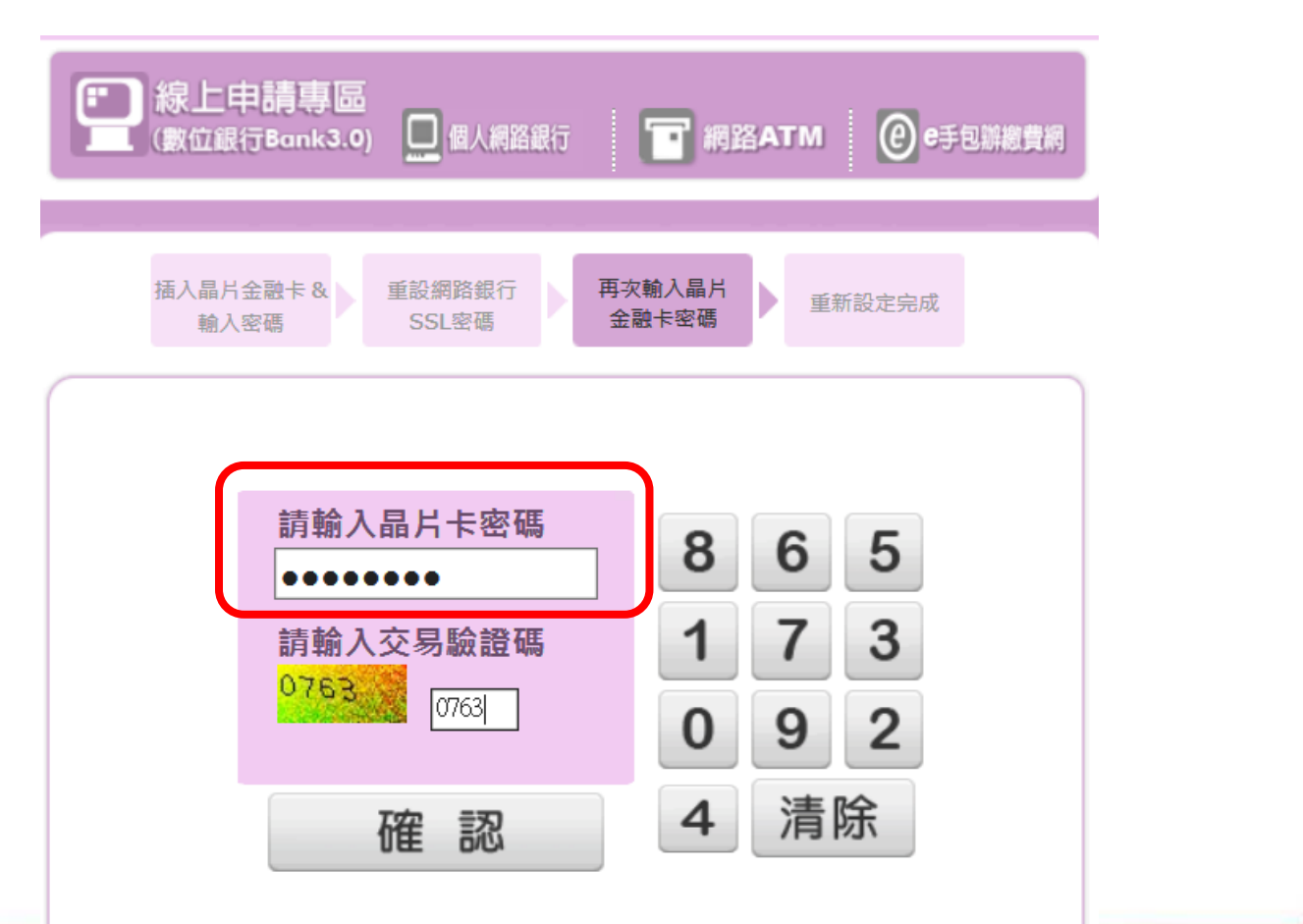

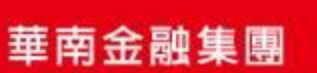

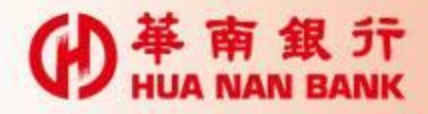

60秒內拔出晶片卡後再插入讀卡機,點選確定

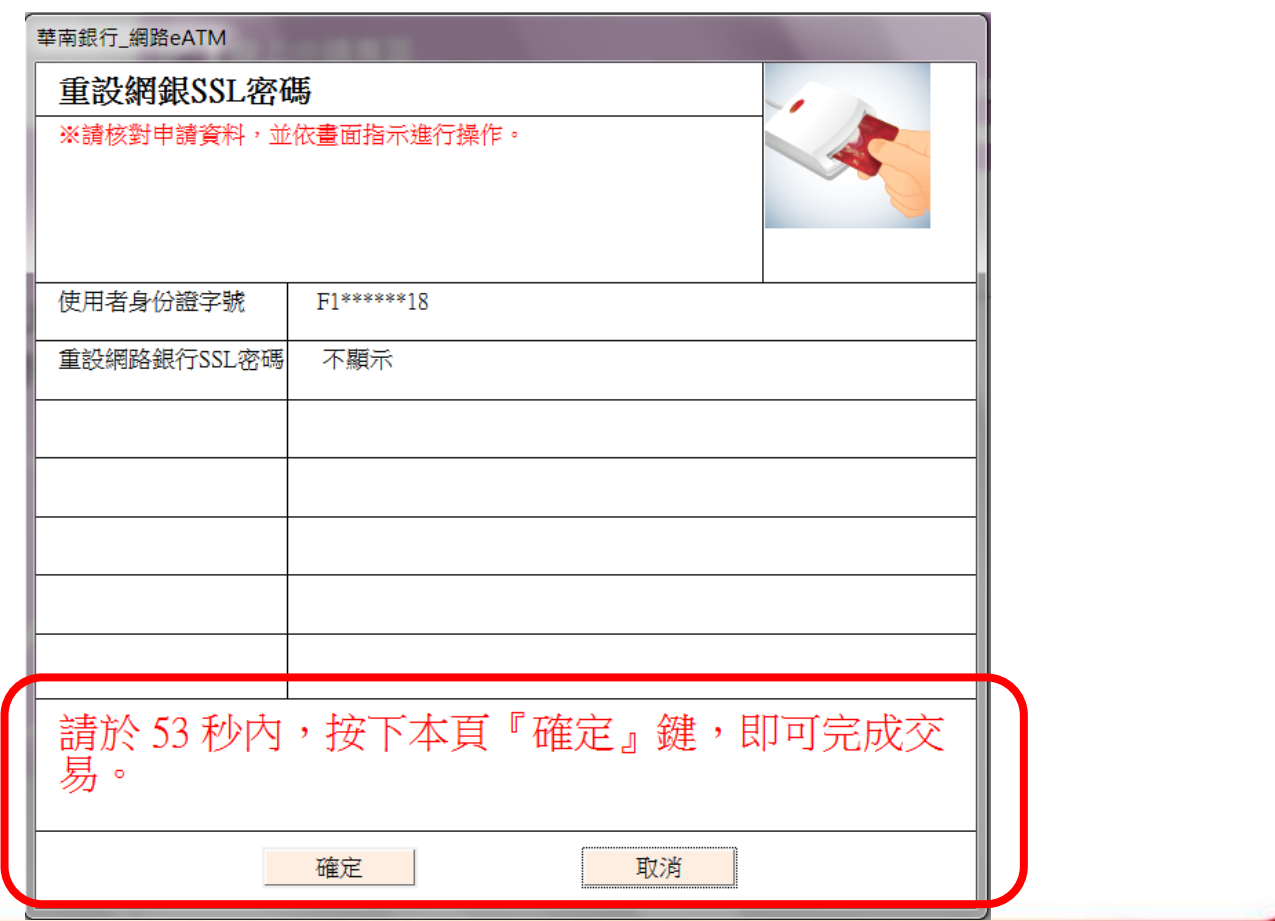

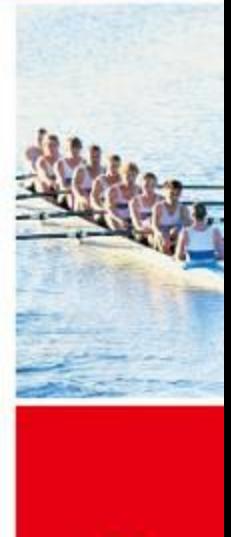

華南金融集團

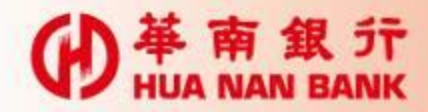

重新設定SSL密碼完成後,請立即將卡片抽出

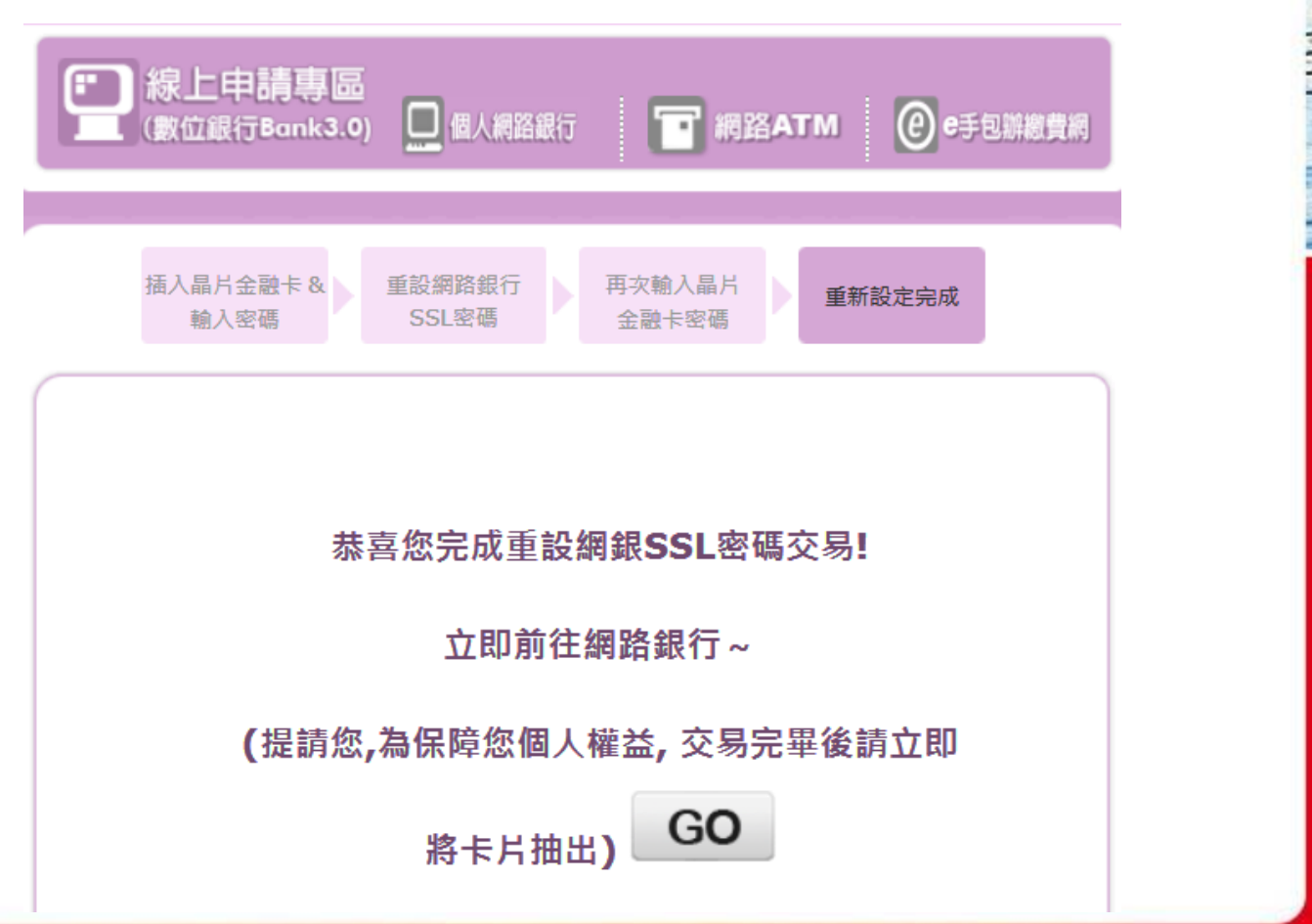

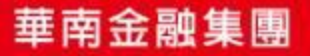

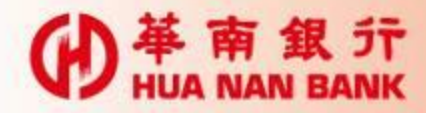

#### 新SSL密碼不可與舊密碼相同

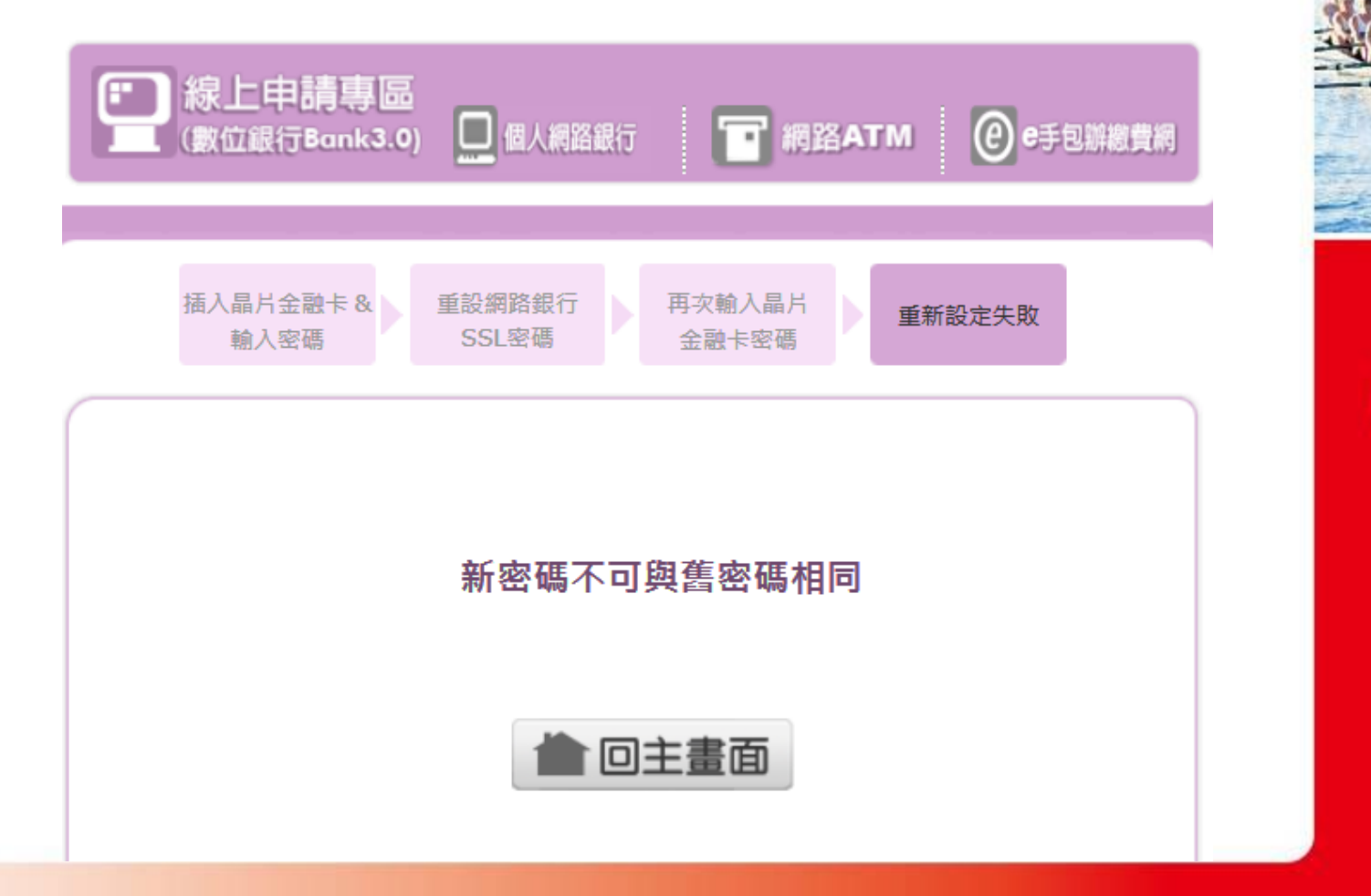

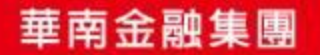